# 教师自主学习实践课程 学习帮助 【3.0版】

## 目录

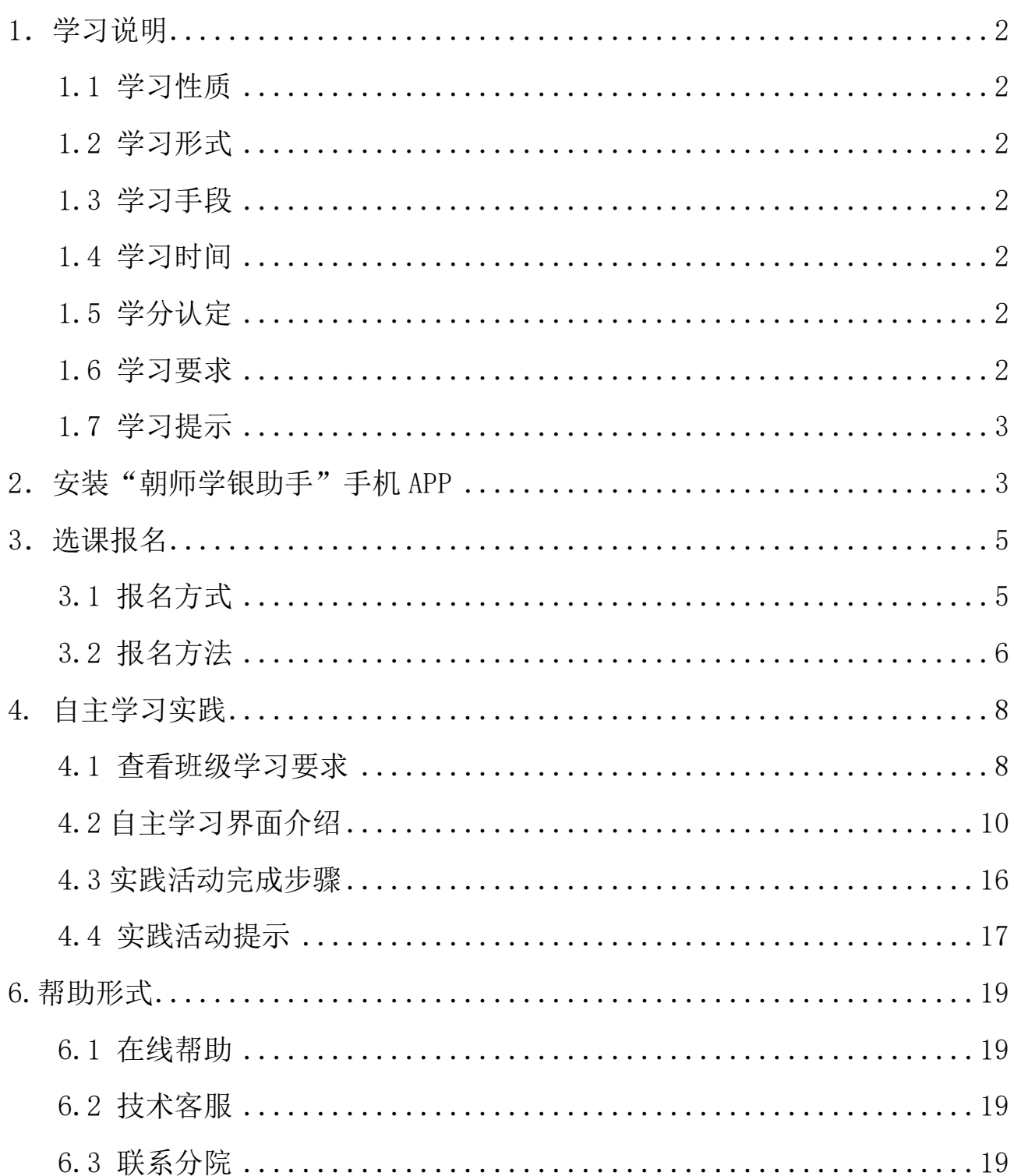

# **自主学习实践课程 学习帮助 【3.0 版】**

#### <span id="page-1-0"></span>1.学习说明

#### <span id="page-1-1"></span>1.1 学习性质

专业必修【教师内外兼修与综合素养提升】

<span id="page-1-2"></span>1.2 学习形式

#### 自主综合实践活动

说明: 根据所选自主学习实践课程, 到达指定地点完成实践任务并提交任 务成果。【例:报名"颐和园自主学习实践课程",所有实践任务均需在"颐 和园"完成,系统会自动比对定位信息。】

<span id="page-1-3"></span>1.3 学习手段

"朝师学银助手"APP

<span id="page-1-4"></span>1.4 学习时间

在班级截止日期之前,自主选择时间前往实践地点完成实践任务并提交任 务成果。

#### <span id="page-1-5"></span>1.5 学分认定

2 学分

说明: 在学习结束时间之前, 在实践地点完成规定的实践任务, 任务成果 批阅合格,经个人在电脑端"结业申请"之后自动获得学分;若选择多门自主 学习实践课程, 超出部分的学分可计入选修学分。

### <span id="page-1-6"></span>1.6 学习要求

① 在招生结束时间前自主报名,利用"朝师学银助手"手机 APP 完成综合 实践活动与延伸性学习。

② 根据学习要求,到达实践地点,完成实践任务并提交任务成果。

### <span id="page-2-0"></span>1.7 学习提示

① 在自主学习实践过程中产生的门票费用、手机流量费用、交通费用等由 教师自主承担;

② 在自主学习实践过程中,请遵守实践基地或场馆要求,注意自身人身安 全与财产安全。

③所有任务成果均需在实践地点边浏览参观,边提交任务成果,系统自动 记录地址信息。若地址信息不在实践地点,提交的任务成果无效,需要在 实践地点重新完成。

<span id="page-2-1"></span>2. 安装"朝师学银助手"手机 APP

**在 <http://yxw.bjchyedu.cn/>(北京市朝阳区教育系统干部教师学习服务 平台)的导航栏中点击"手机 APP",根据手机类型,用"扫一扫"扫描对应 的二维码,根据提示完成安装并允许相关仅限。**

## **说明:**

### (1)Iphone 手机

Iphone 手机也可在 App Store 中直接搜索"朝师学银助手", 讲行安装, 按照提示允许相关权限。

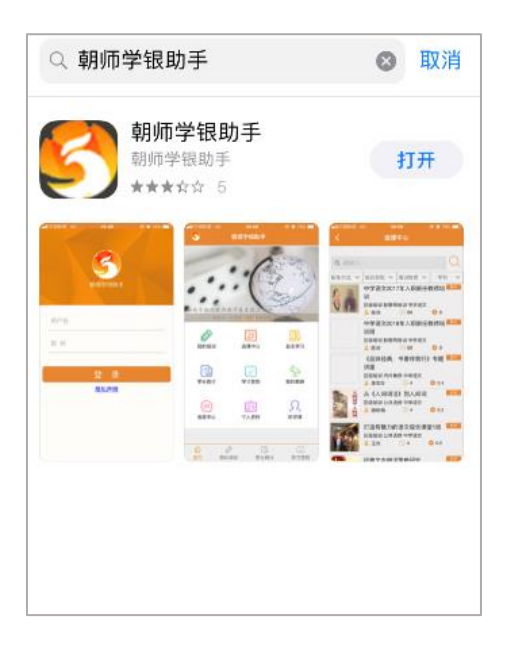

## (2)关于权限

为便于您顺利完成自主学习实践课程,请在安装"朝师学银助手"时,允 许以下权限,如下图所示。

根据自主学习实践的学习特点,请仔细阅读对"位置信息"与"相机"两 个权限的说明文字。

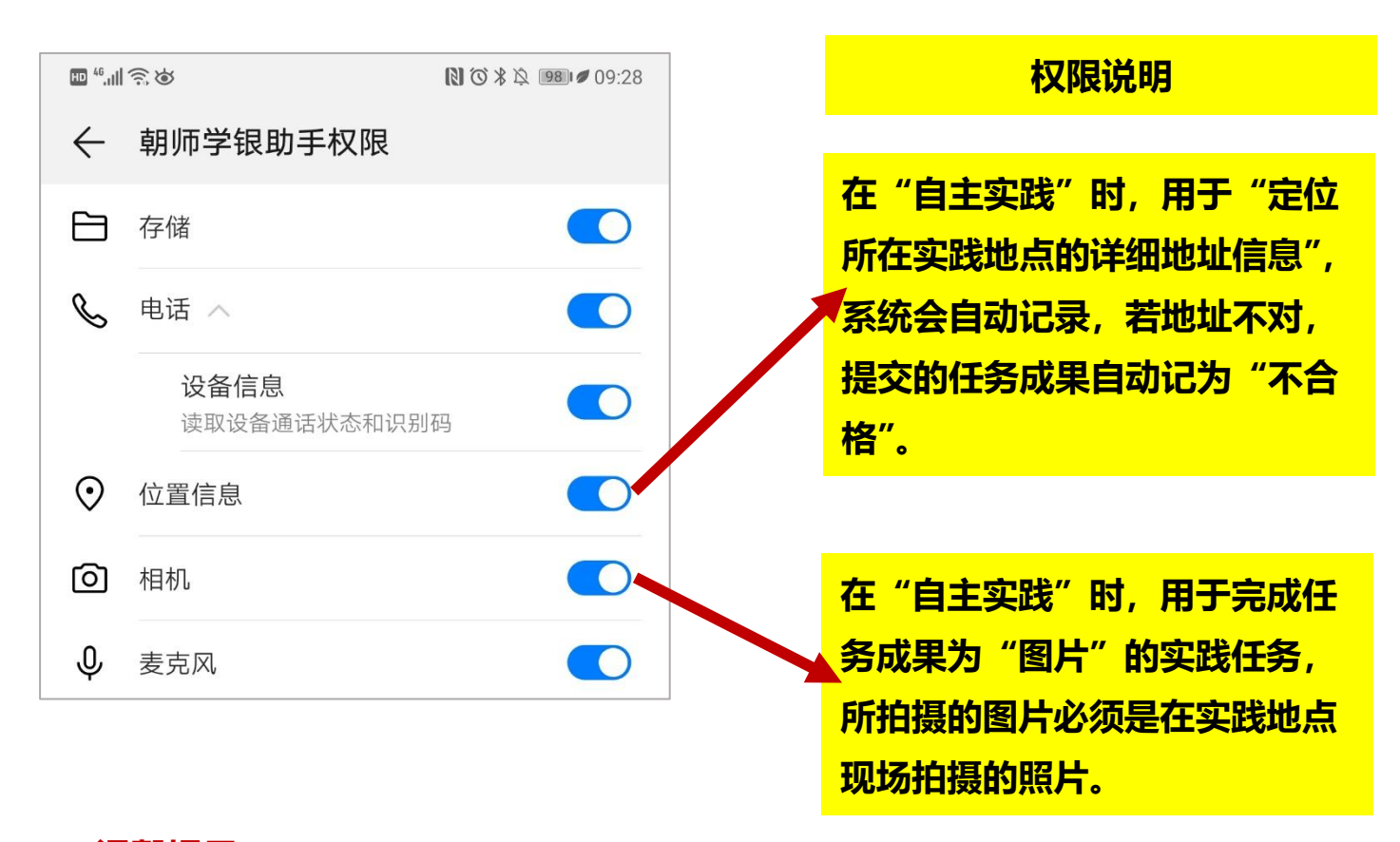

#### **温馨提示:**

在使用过程中,如遇推送的"版本更新"提示,请按照提示对"朝师学银 助手"进行更新,新的版本会对手机 APP 使用过程中发现的问题进行修改与完 善,以便您更加快捷地完成学习实践。

### <span id="page-4-0"></span>3.选课报名

<span id="page-4-1"></span>3.1 报名方式

## 方式一:电脑端报名

登录 <http://yxw.bjchyedu.cn/>平台,点击"选课中心",在"招生方 式"中选择"选单招生",在"培训类别"中选择"内外兼修",在"关键 词"中输入"自主学习实践",经过筛选,下方会呈现"自主学习实践"所有 正在招生的选单班级。

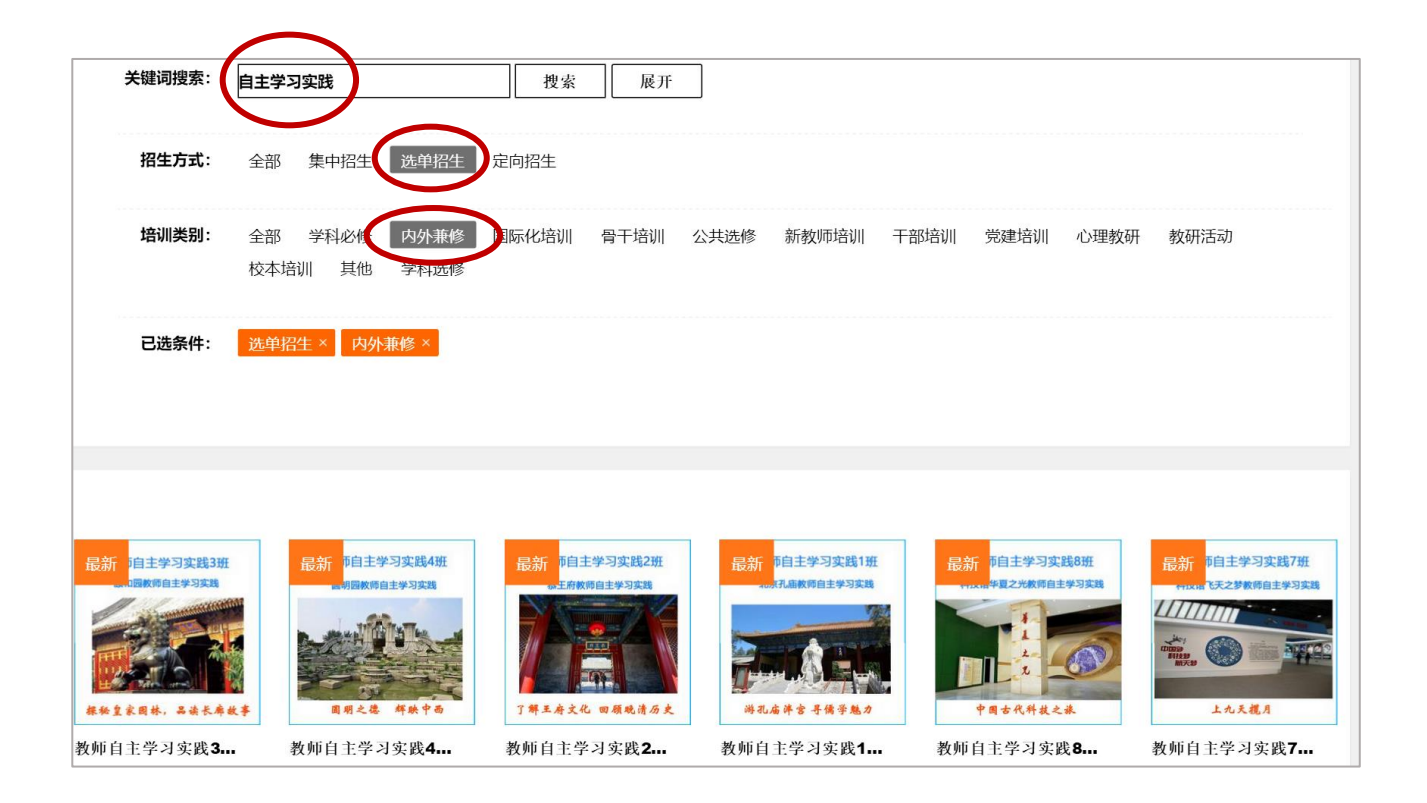

## 方式二:手机端报名(仅适用于安卓系统手机)

安卓系统手机可登录"朝师学银助手"手机 APP, 点击"选课中心", 在 "招生方式"下拉列表中选择"选单招生";在"培训性质"下拉列表中选择 "区级培训";在"培训类别"下拉列表中选择"内外兼修";在"学科"下 拉列表中选择"自主学习",如下图所示,下方会呈现"自主学习实践"所有 正在招生的选单班级。

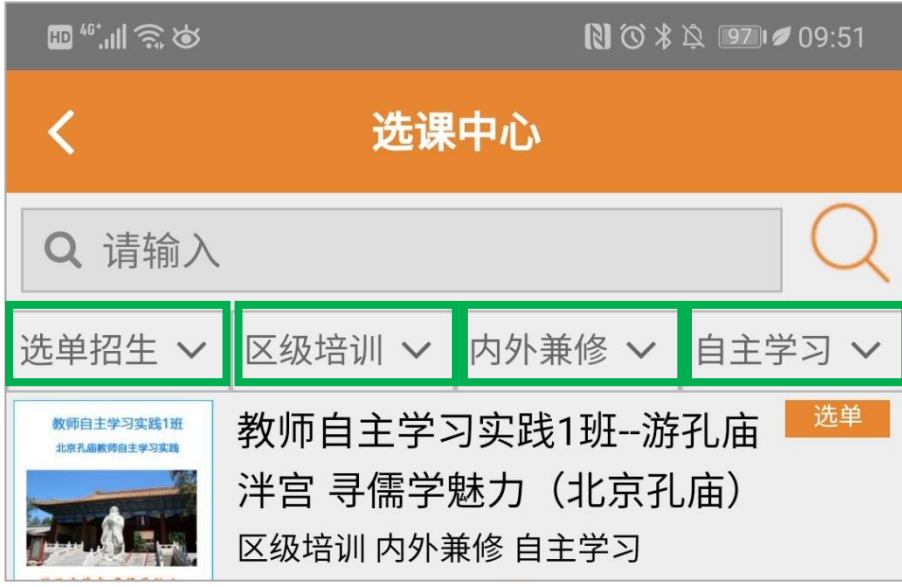

<span id="page-5-0"></span>3.2 报名方法

报名方法与选单班级的其他课程相同,按照提示完成报名即可。

- **温馨提示:**
- 1) 电脑端报名时,会有如下图所示的报名须知,请认真阅读报名须知上的 内容,了解自主学习实践课程的相关求。同时请下载"自主学习实践课 程学习帮助",查看具体内容,以便知晓"自主学习实践课程"的学习 方式与学习要求。

|> | ○ | 日跨屏浏览 | 5 内外兼修报名  $\times$  + 您正在报名的课程为内外兼修自主学习课程 自主学习实践方式不同于以往的面授、网授学习方式 需要您前往实践地点, 使用手机APP完成学习任务 请您先仔细阅读《自主学习帮助手册》 【点击下载自主学习实践课程学习帮助】 ①请您学习前,一定首先扫码下载新版的朝师学银助手App(使用旧版APP学习 无法获得学分) ②请您一定要前往实践地点学习(APP定位不对将无法获得学分)

2) 手机端报名时,会弹出"自主学习实践课程报名温馨提示",请认真阅 读提示内容,到平台的"在线帮助"中下载"自主学习实践课程学习帮 助",以便知晓学习方式与学习要求。

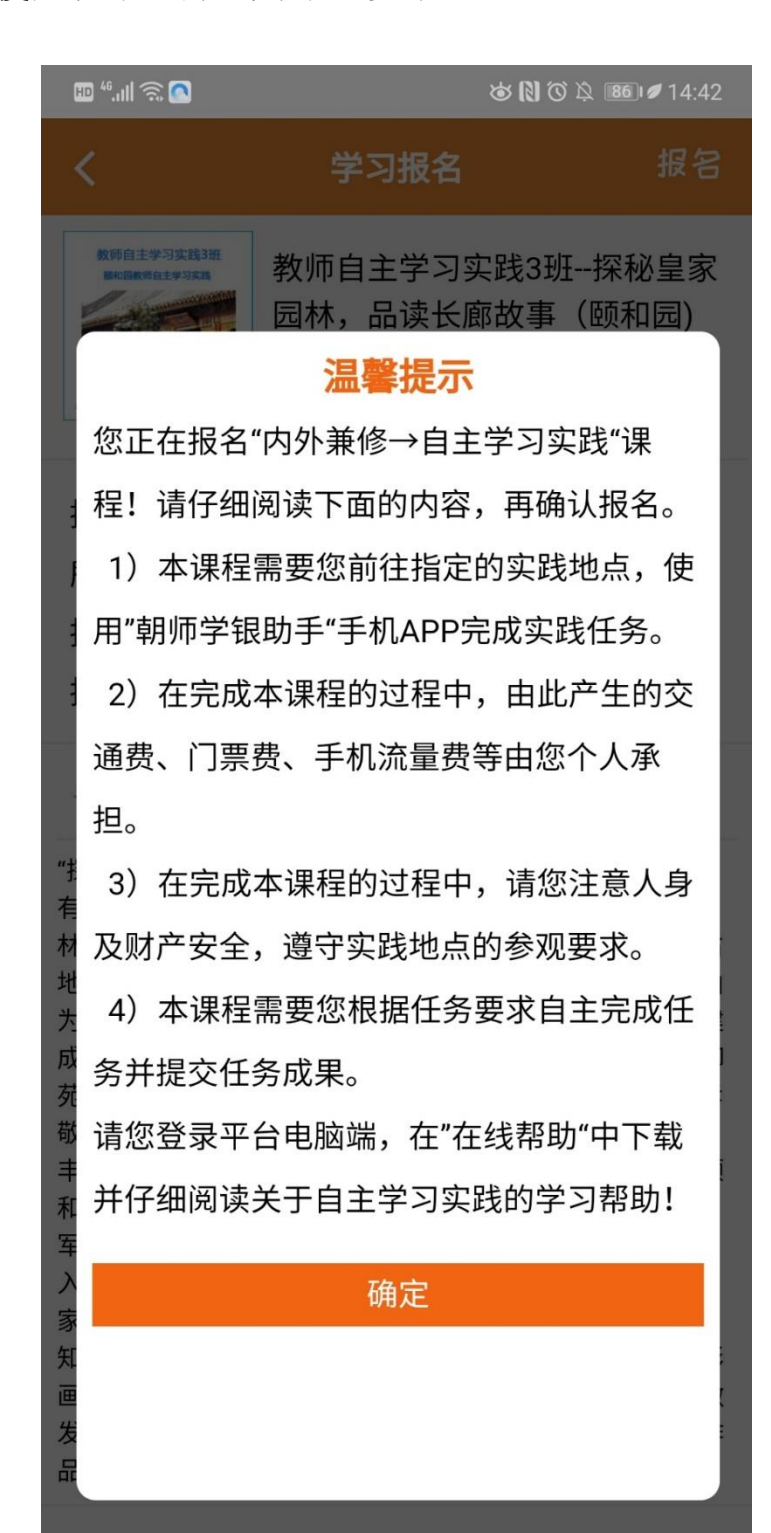

## <span id="page-7-0"></span>4. 自主学习实践

## <span id="page-7-1"></span>4.1 查看班级学习要求

(1)登录 http://yxw.bjchyedu.cn/平台。

(2)点击"个人中心→我的培训→继续学习",进入"我的培训"界面。

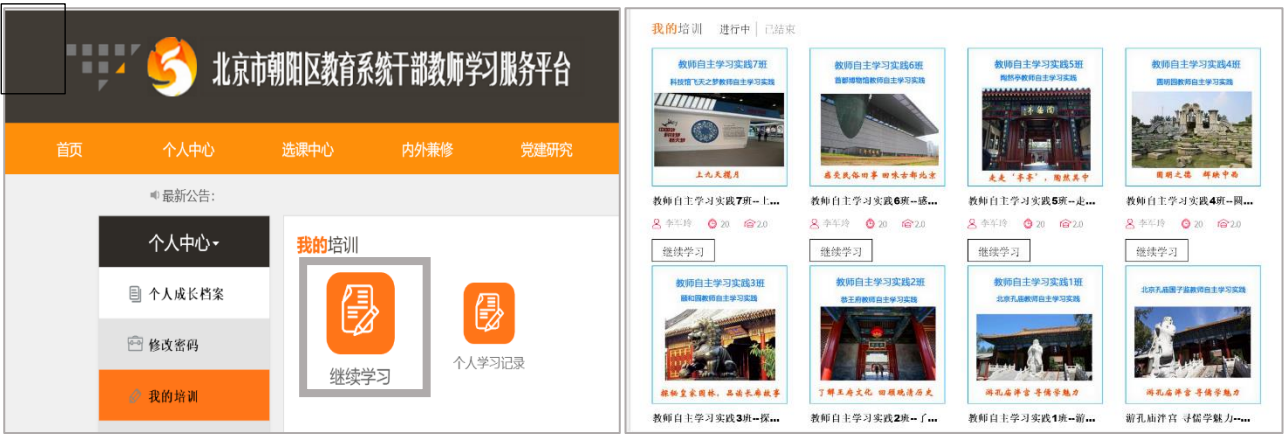

(3)选择自己准备学习的班级,点击"学习",进入班级界面。

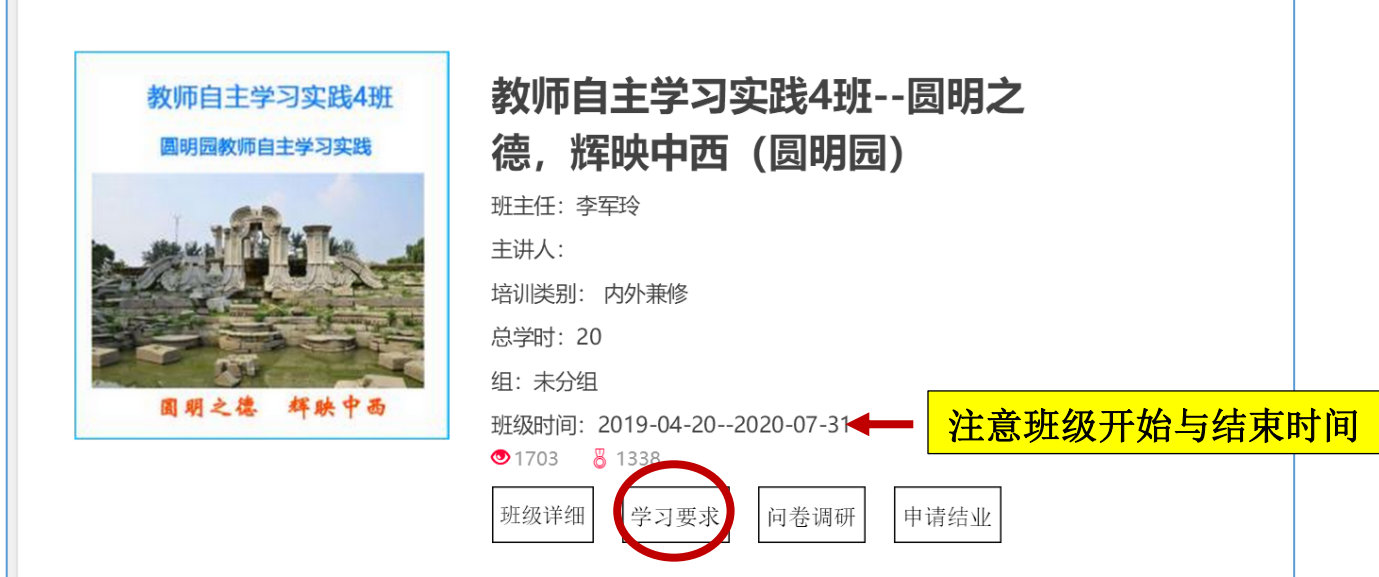

## (4)点击"学习要求",查看具体要求及完成状态。

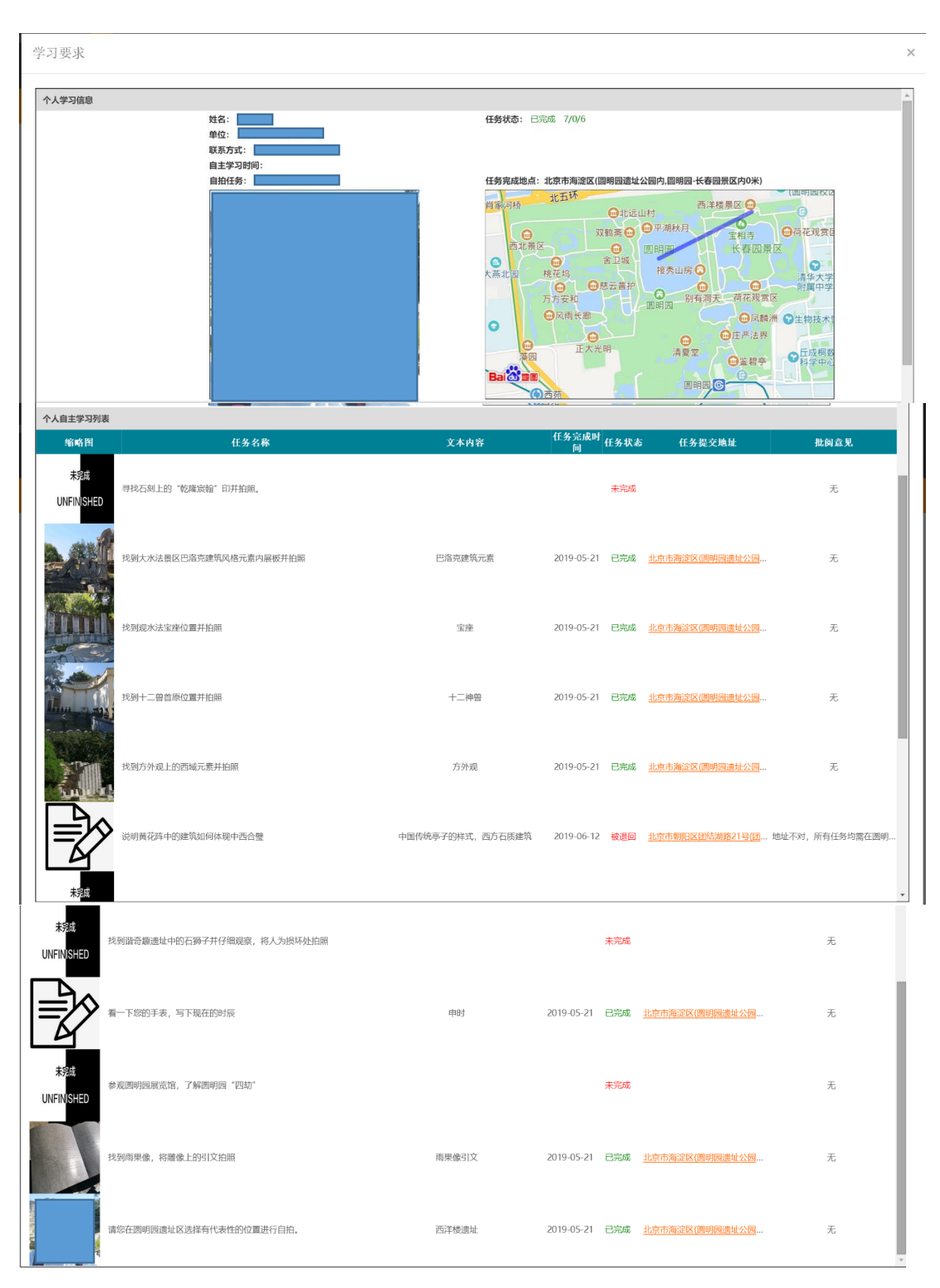

说明:

- ① 至少学习 6 个:代表可以在 10 个任务中任选 6 个完成。
- ② 自拍任务:必须完成
- ③ 待批阅:代表任务成果已提交,班主任尚未批阅。
- ④ 未完成:代表尚未提交任务成果。

## <span id="page-9-0"></span>4.2 自主学习界面介绍

## ◆ 安卓系统手机:

- (1)登录"朝师学银助手"手机 APP
- (2)点击"自主学习"
- (3)进入报名的自主学习实践班级

经过以上三个步骤,可查看对应班级的"自主学习详情"。

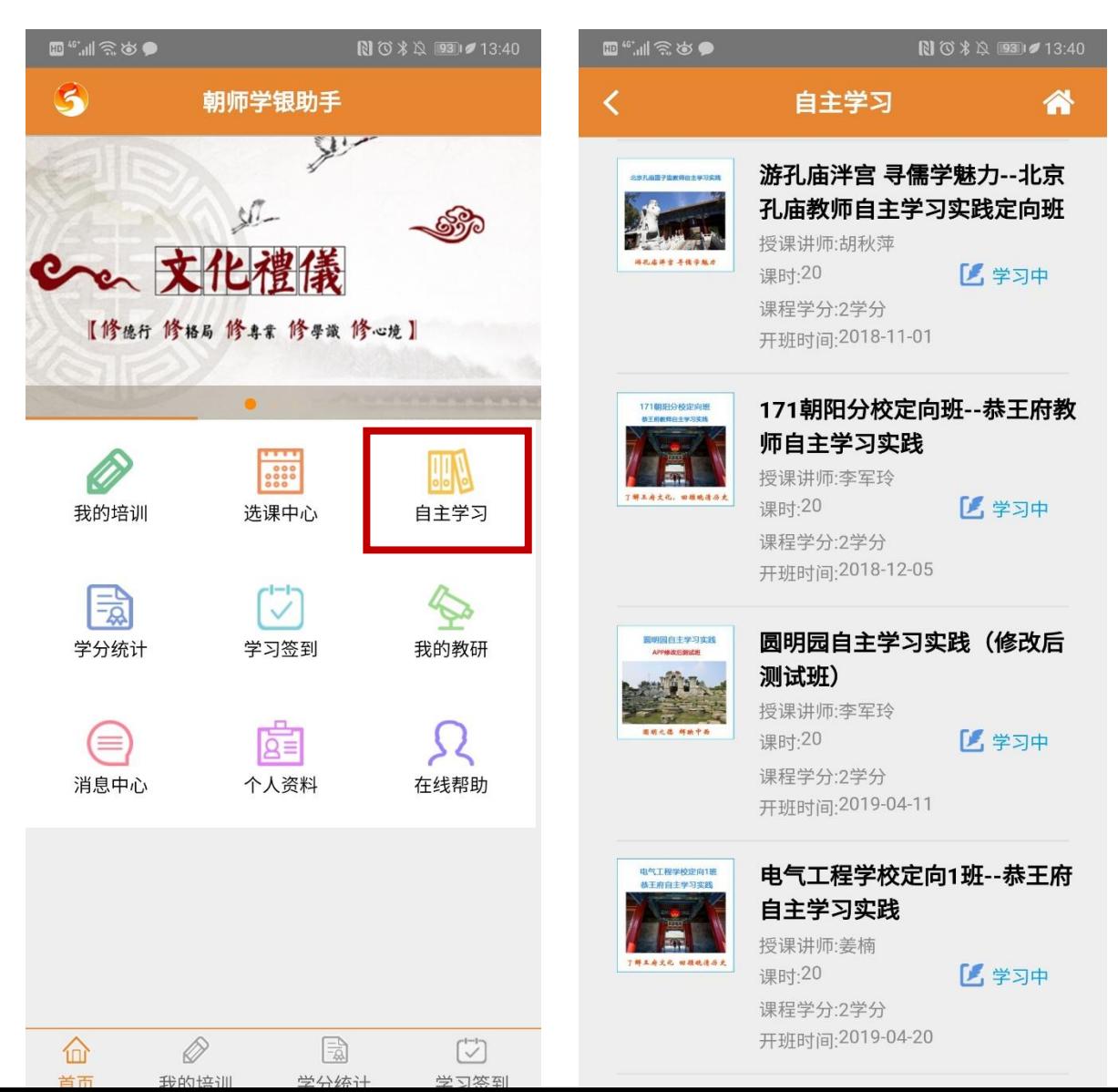

## ◆ IOS 系统手机:

登录"朝师学银助手"手机 APP, 直接显示所报名的自主学习班级列表, 如下图所示:

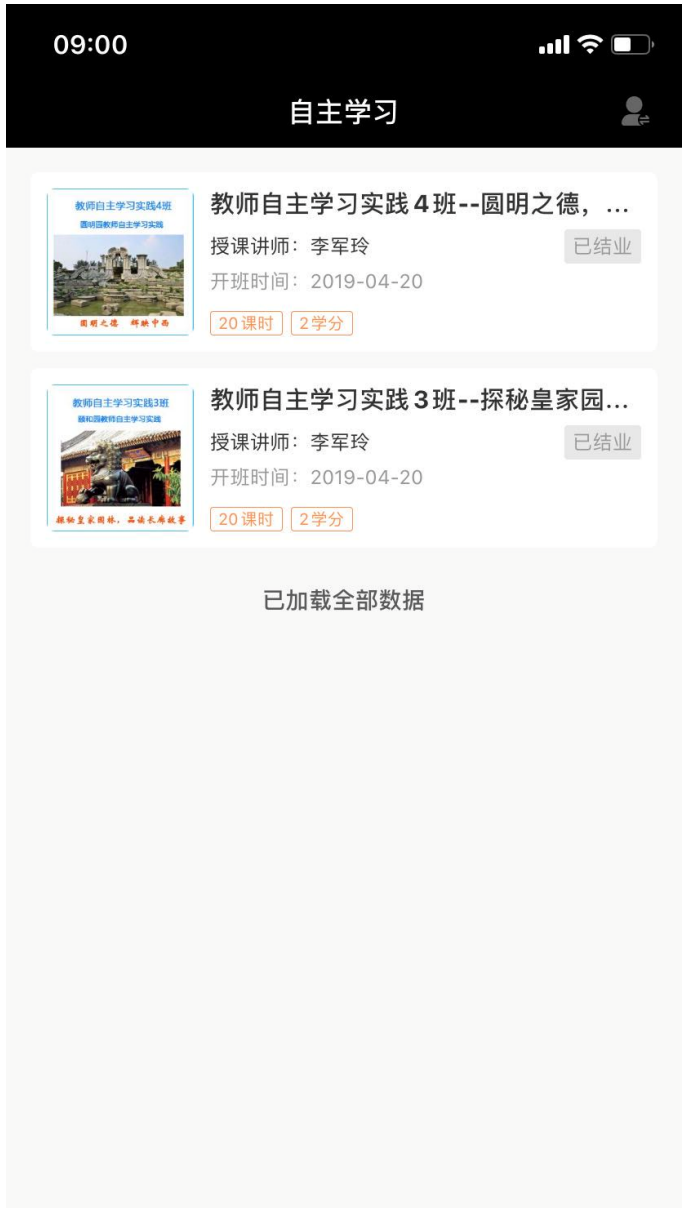

## 自主学习各个界面介绍

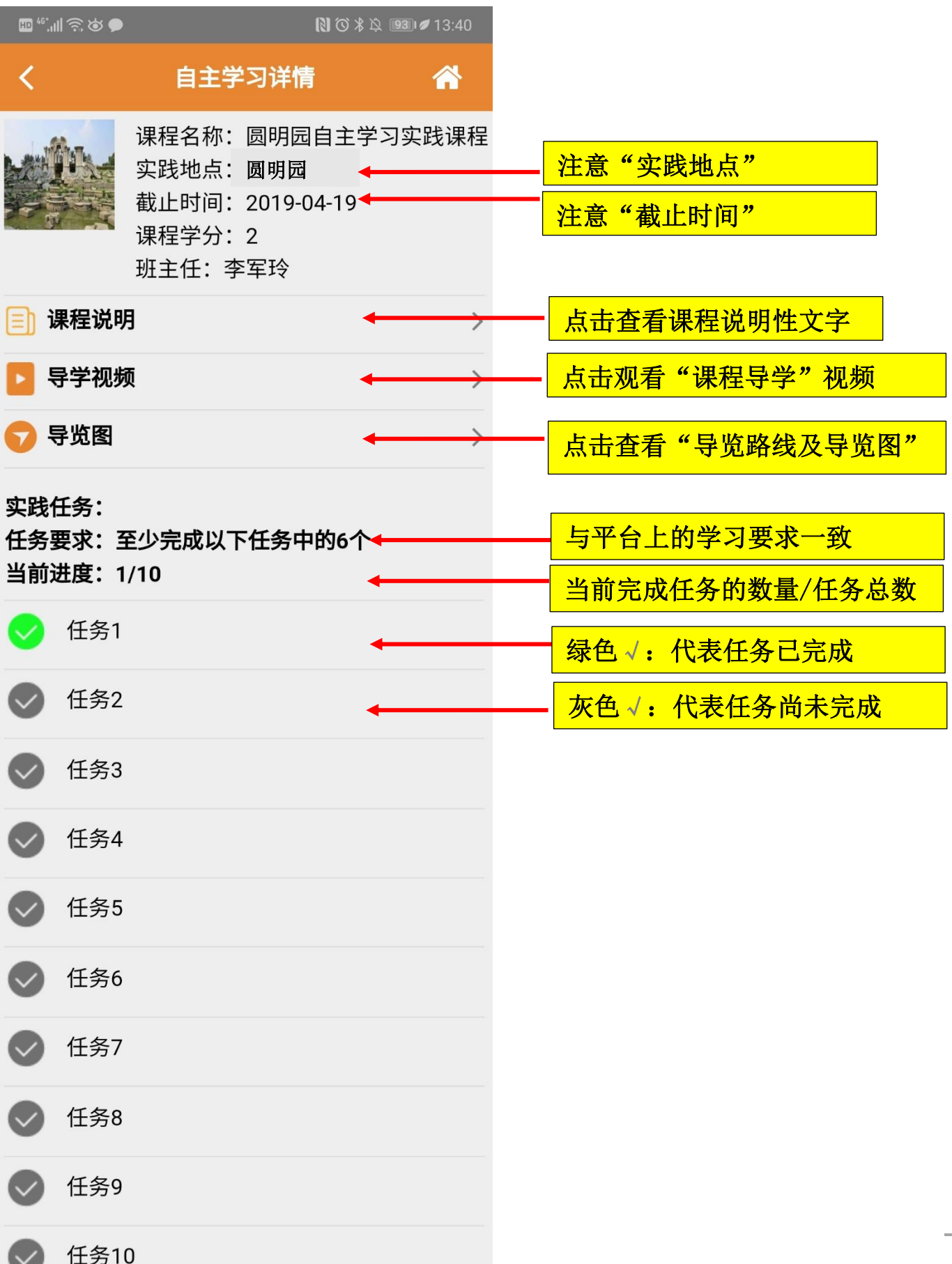

![](_page_12_Figure_0.jpeg)

![](_page_13_Picture_56.jpeg)

![](_page_14_Picture_0.jpeg)

## 说明:

- (1)对已完成的任务,如果想重新提交任务成果,可再次进入任务界面,按 照要求完成任务并提交。
- (2) 注意阅读任务描述,聆听讲解音频,以便准确完成任务。
- (3)注意观察界面中给出的提示信息。
- (4) 如果对任务成果不明确,可查看"参考答案"。

![](_page_15_Picture_0.jpeg)

## <span id="page-15-0"></span>4.3 实践活动完成步骤

- (1)登录平台或"朝师学银助手",查看班级学习要求,阅读课程说明。
- (2)自主选择时间,到达选定的实践活动地点或场馆,比如"圆明园"。
- (3)打开"朝师学银助手",进入班级,聆听各个任务的讲解音频。
- (4)进入实践任务,查看任务说明。
- (5)按照要求提交任务成果

## 说明:

- ① 达到规定的任务数量,系统会自动提示。
- ② 在离开实践地点前,务必要检查一下选择完成的任务成果是否都已正确 提交。

## <span id="page-16-0"></span>4.4 实践活动提示

- (1)在实践活动过程中,注意人身及财产安全。
- (2)在实践活动过程中,如果遇到"不能正常上传任务成果"等问题,请将 出现的问题信息做好截图,将截图发送到邮箱 [1958669687@qq.com](mailto:将截图发送到邮箱1958669687@qq.com), 并在 邮件中说明学校、继教号、姓名以及遇到的问题,分院老师会及时进行 回复。同时将任务成果保存至手机相册,待问题解决后再上传。

自主学习实践地点及门票信息:

| 地点    | 有无门票      | 特殊说明          |
|-------|-----------|---------------|
| 孔庙国子监 | 大门票       |               |
| 恭王府   | 大门票       |               |
| 颐和园   | 大门票+佛像阁联票 | 公园年卡中包含颐和园大门票 |
| 圆明园   | 大门票+西洋楼联票 |               |
| 陶然亭   | 大门票       | 公园年卡中包含陶然亭大门票 |
| 首都博物馆 | 免费        |               |
| 中国科技馆 | 大门票       |               |

<span id="page-18-0"></span>6.帮助形式

#### <span id="page-18-1"></span>6.1 在线帮助

 $(1)$  在 <http://yxw.bjchyedu.cn/>的"在线帮助"中,列出了相关帮助手册, 可自行查看或下载。

(2) 在"朝师学银助手"APP 的"在线帮助"中列出了相关帮助视频,可自行 观看。

### <span id="page-18-2"></span>6.2 技术客服

(1)QQ 群:571579166,可申请加入 QQ 群进行咨询。

(2)服务电话:18613395022。

(3)服务时间:周一至周五 上午 9:00--12:00 下午 13:00-- 17:30

## <span id="page-18-3"></span>6.3 联系分院

(1)联系电话:65088899--83402(请在周四时拨打) 联系人:李老师 其他时间请拨打技术客服电话 1 8 6 1 3 3 9 5 0 2 2

(2) 邮 箱: [1958669687@qq.com](mailto:1958669687@qq.com)

现场实践时遇到问题,将问题的相关信息做成截图,发送此邮箱,并在邮 件中说明学校、继教号、姓名、联系电话以及遇到的问题,分院老师会及时回 复信息。